# Pymol 使用简介

刘番 2023-12-10

1

Pymol: Python + Molecule

- 适用于创作高品质的小分子或是生物大分子(特别是蛋白质)的三维结构图像。
- 少数可以用在结构生物学领域的开放源代码视觉化工具。
- 由Warren Lyford DeLano编写,并且由DeLano Scientific LLC将它商业化。

Https://pymol.org/2/

Https://pymolwiki.org/index.php/

Pymol 安装方法

- 官网安装Education版本
- UCI大学对PyMOL 源码进行了预编译, 并免费提供PyMOL的相关wheel文件 安装Python,建议使用Anaconda,"Add Python 3.7 to PATH" 到uci wheel官网下载相应的whl文件

在下载了whl文件的文件夹中打开powershell窗口,通过 pip install 命令安装

.> pip install pymol-2.3.0-cp37-cp37m-win\_amd64.whl

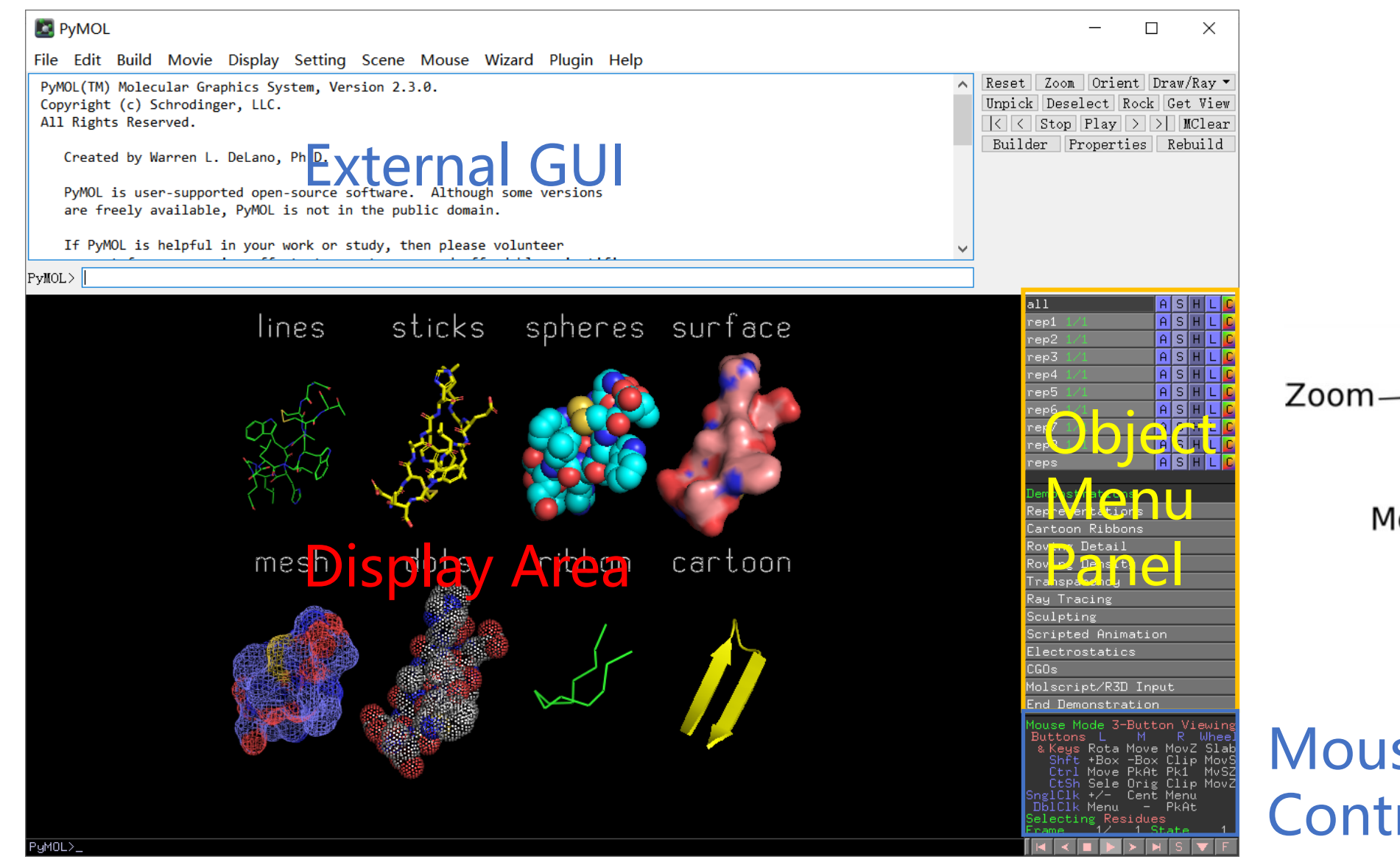

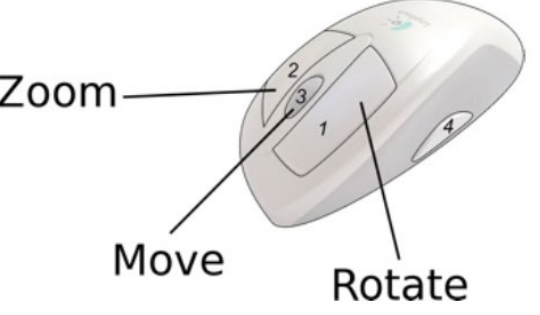

## **Mouse** Controls

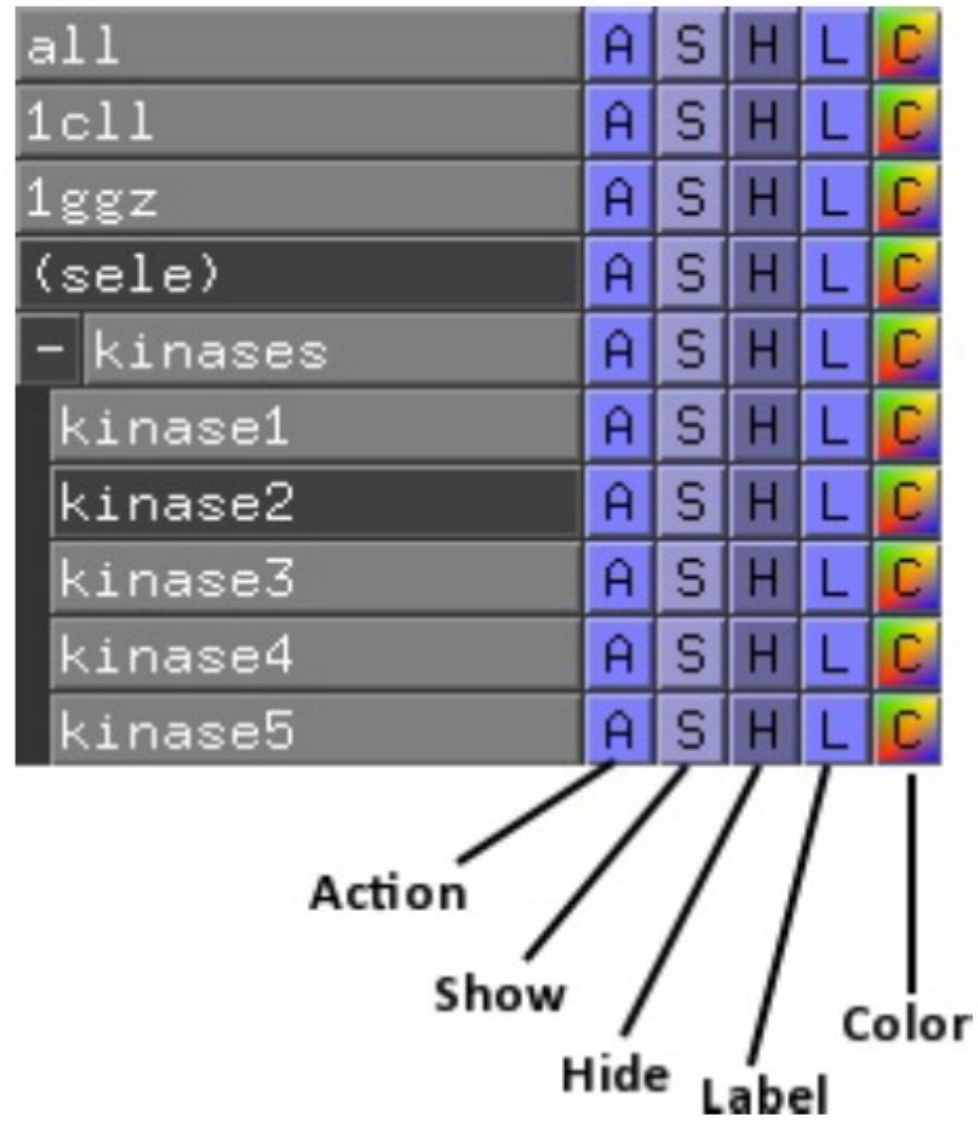

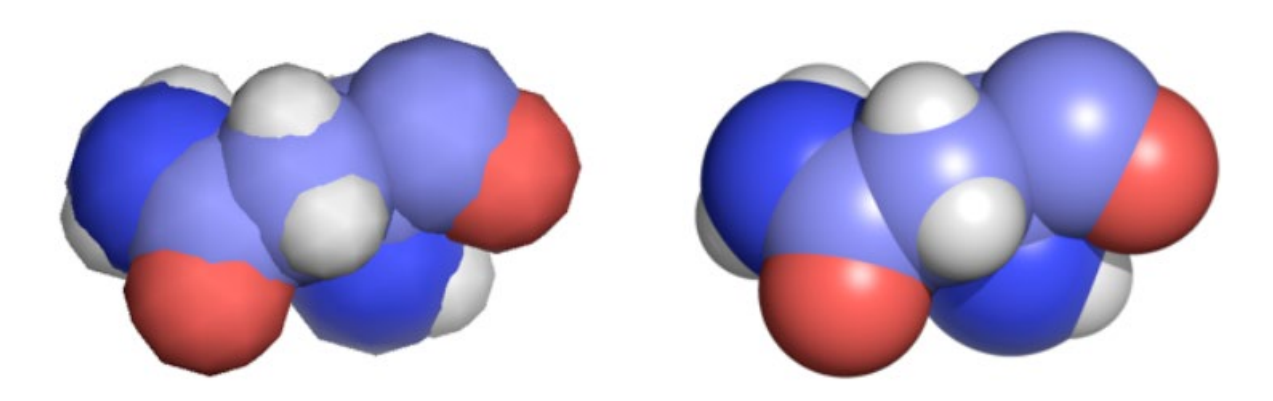

Mouse Mode 3-Button Viewing Buttons L M R Wheel & Keys Rota Move MovZ Slab Shit +Box -Box Clip MovS<br>Ctrl +/- PkAt Pk1 MvSZ CtSh Sele Orig Clip MovZ<br>LCIK +/- Cent Menu SnglClk +/-DblClk Menu - PkAt Selecting Molecules  $0.1$  Hz State

- 只要蛋白质的三维原子坐标被测定(低温冷冻电镜、X射线晶体衍射、核磁共振),它们即可以被 编写成特定格式(例如PDB),从而用PyMOL等软件进行可视化。
- PDB: Protein Data Bank
- Research Collaboratory for Structural Bioinformatics (RCSB): 保存PDB文件的数据库

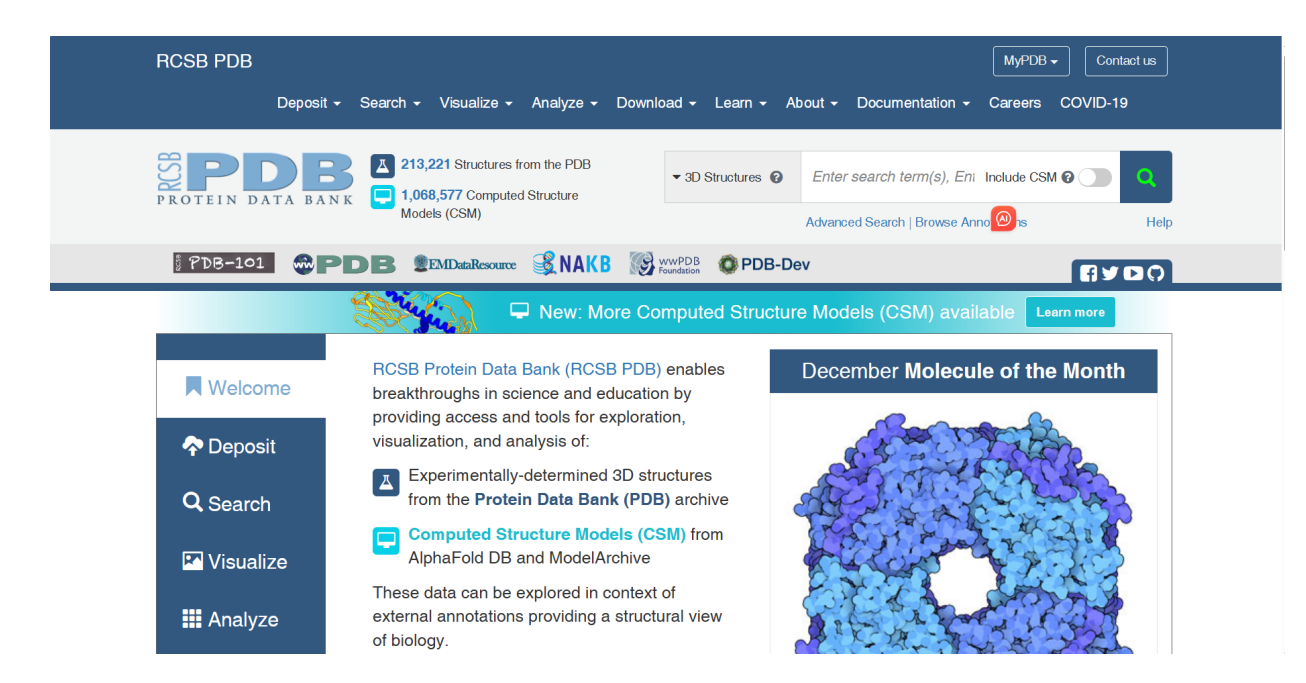

- PDB 中的每个数据库条目都有一个特定的 四字符编号, 用于识别特定结构
	- 可直接从RCSB数据库搜索并下载PDB 文件用PyMOL打开
	- 若知道四字符编号,可直接通过PyMOL 软件进行下载 (演示1CRN)

▶ Introduction to Protein Data Bank Format (蛋白质结构标准格式)

1CRN.pdb

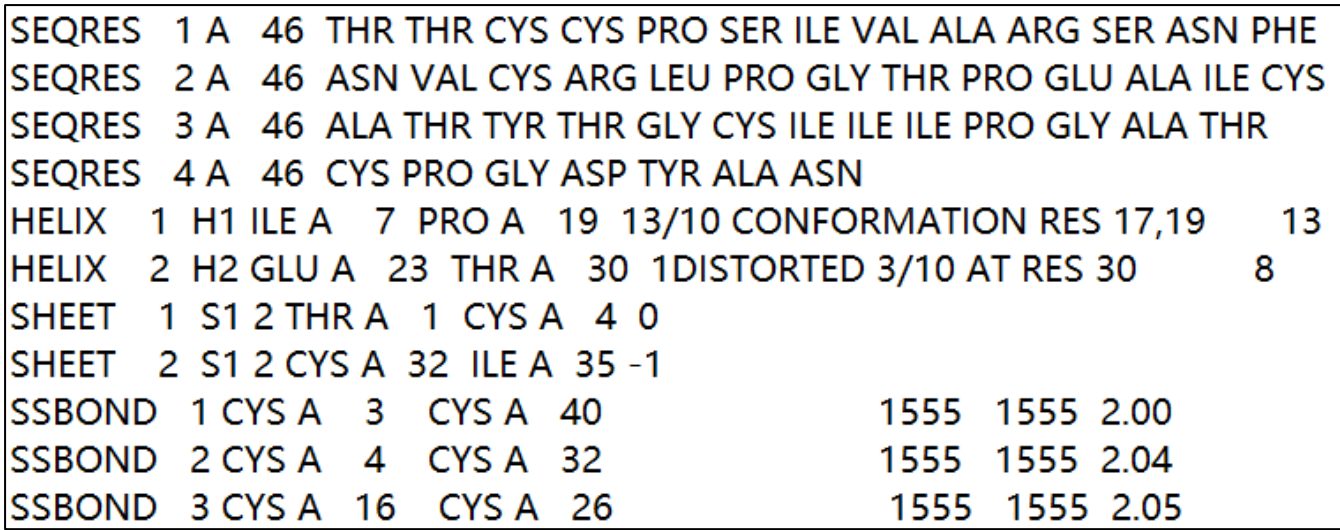

SEQRES: 蛋白质一级序列信息

HELIX and SHEET: 蛋白质二级 结构信息

SSBOND: 蛋白质中二硫键信息

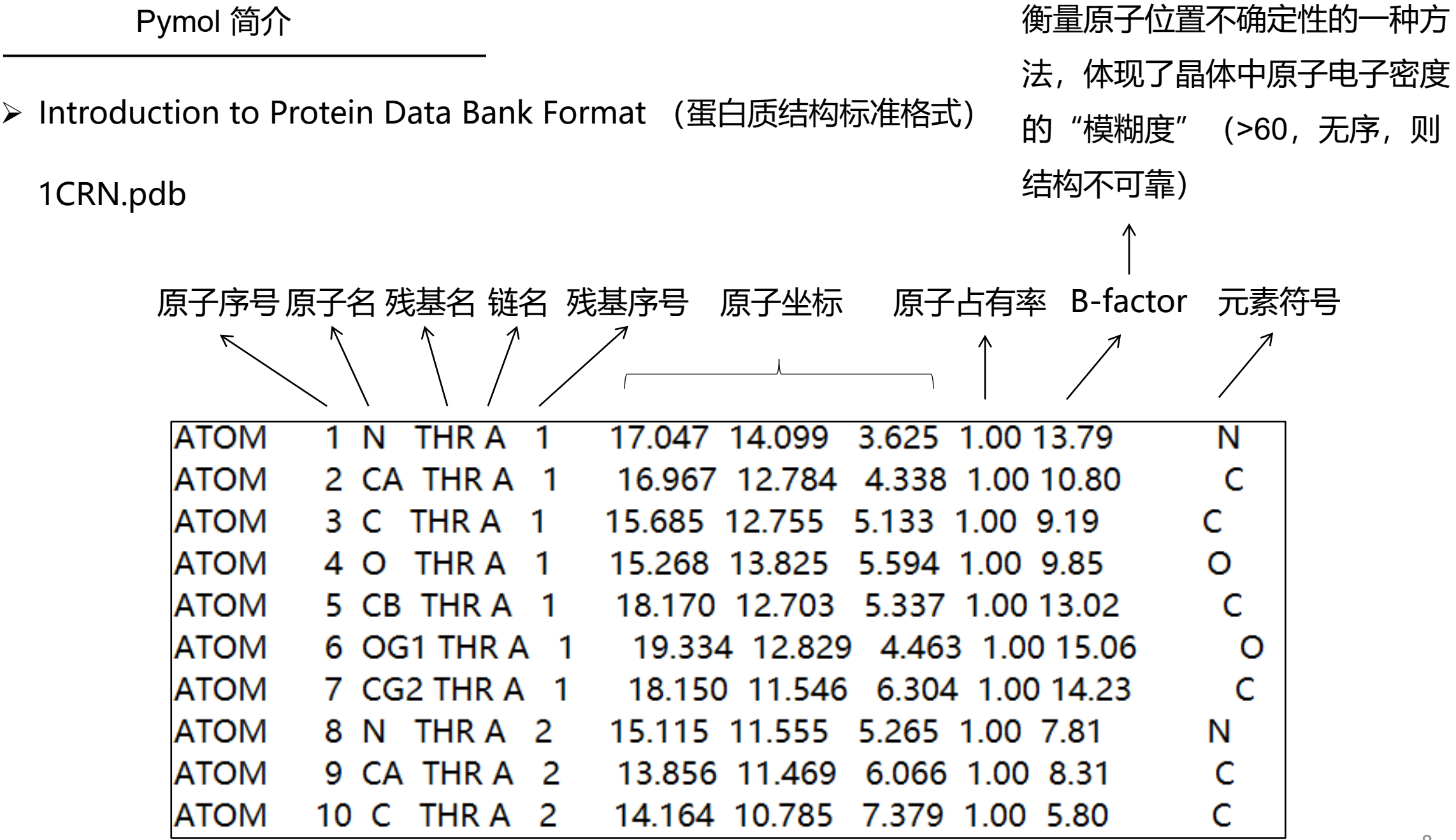

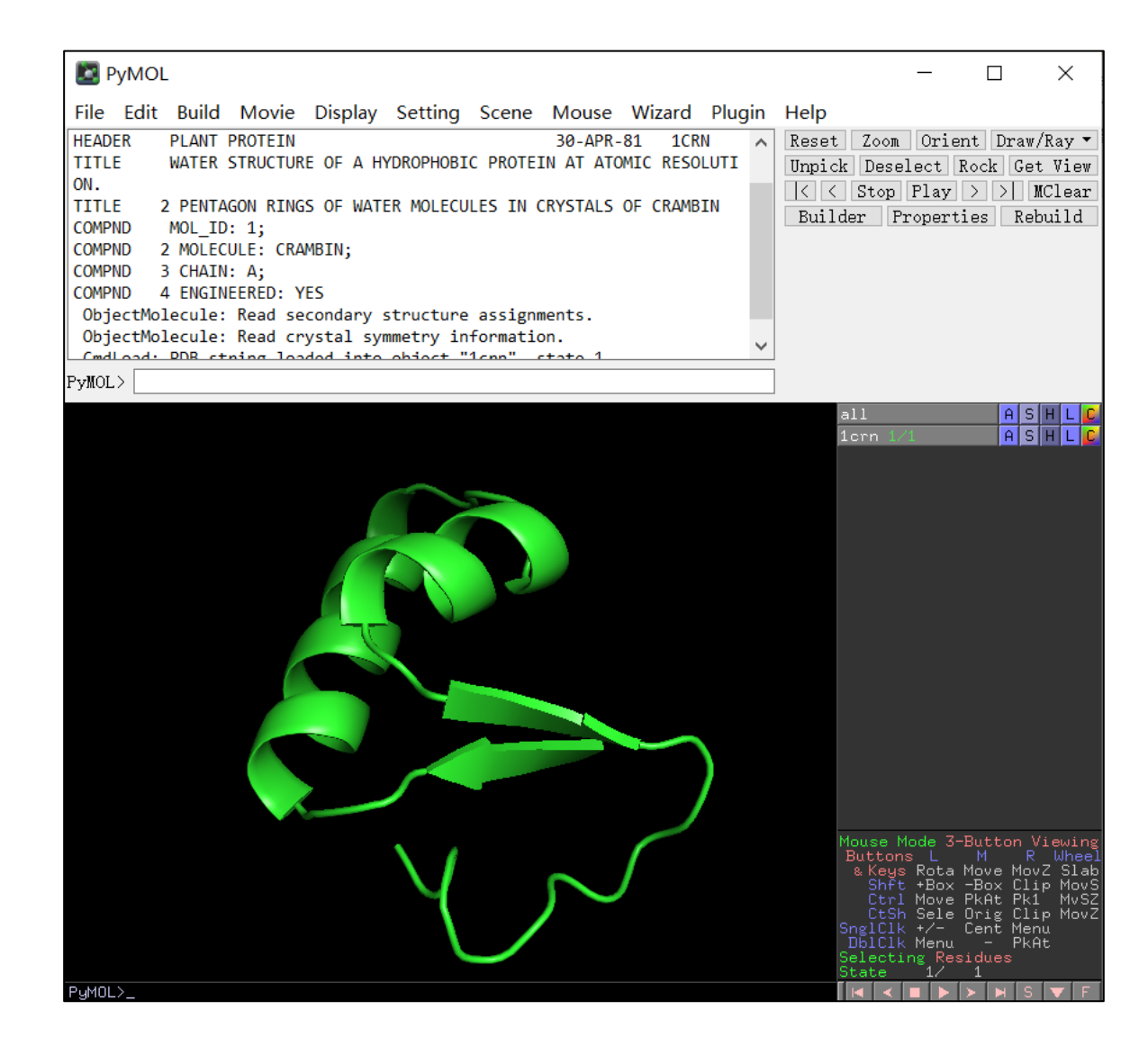

- 默认状态下,只有主链被显示出来, 二级结构区用Cartoon模式显示。
- 熟悉鼠标操作, 调整视图 (演示)

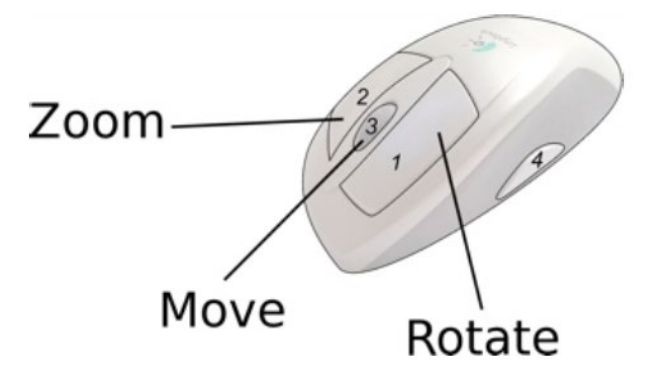

 $\triangleright$  Slab tool

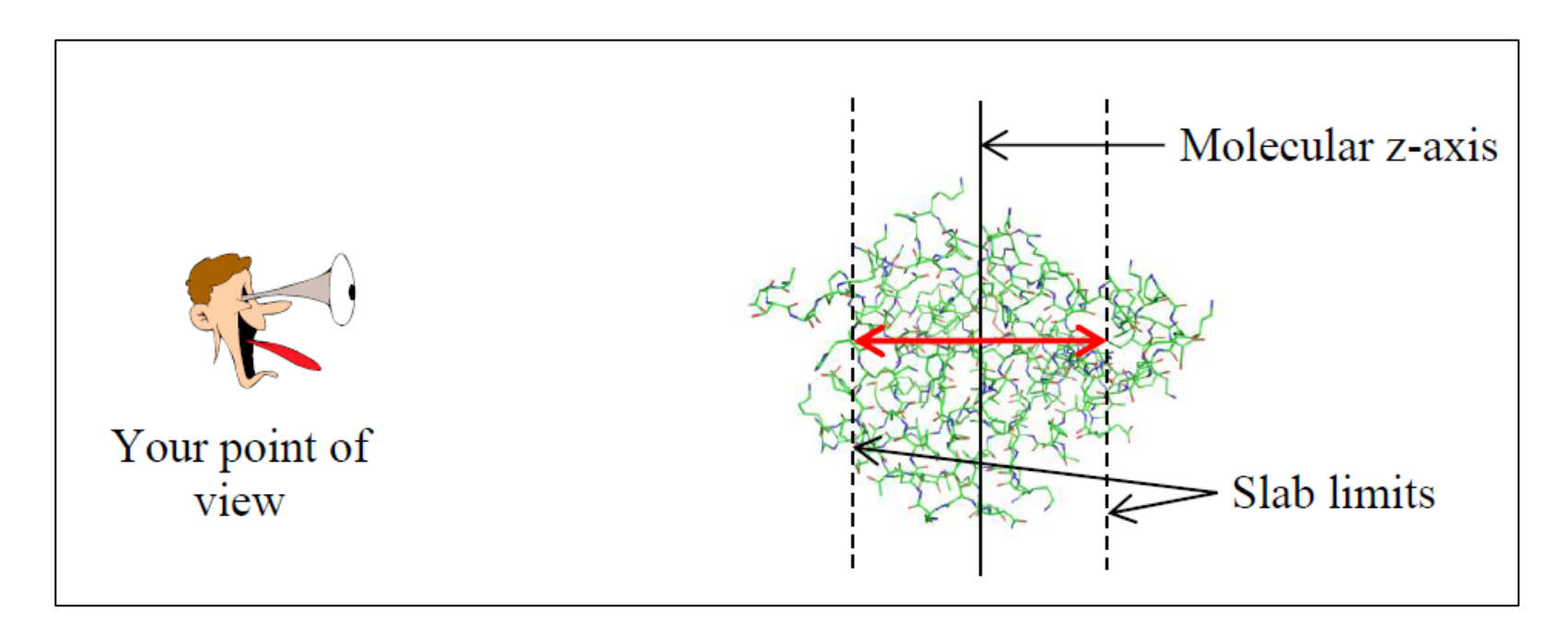

- 有时候, 感兴趣的区域位于蛋白质的中心, 会被表面的原子所遮挡, 调整 Slab limits可以更好地展示结构。
- 在Slab limits外的结构都会被隐藏。

选择残基或者原子

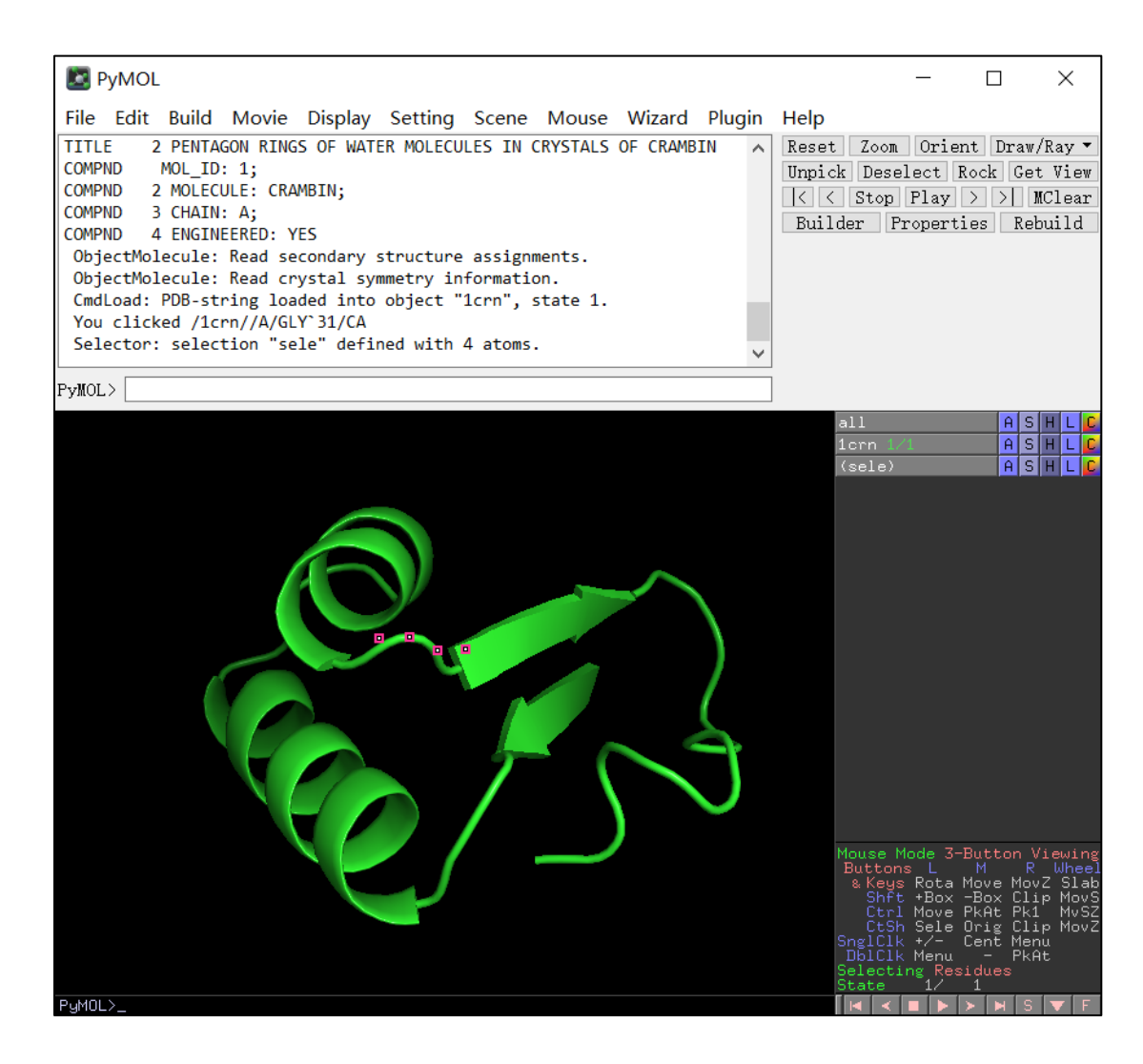

- 直接点击蛋白质, 所选残基中的原子会以粉色方框 突出显示。
- 若选择模式为Residues模式, 则只能选中某个残基, 可根据需要调整选择模式。
- 其它模式: Objects, Segments, Chains, Molecules,

## Residues, Atoms, and C-alpha atoms

## 选择残基或者原子

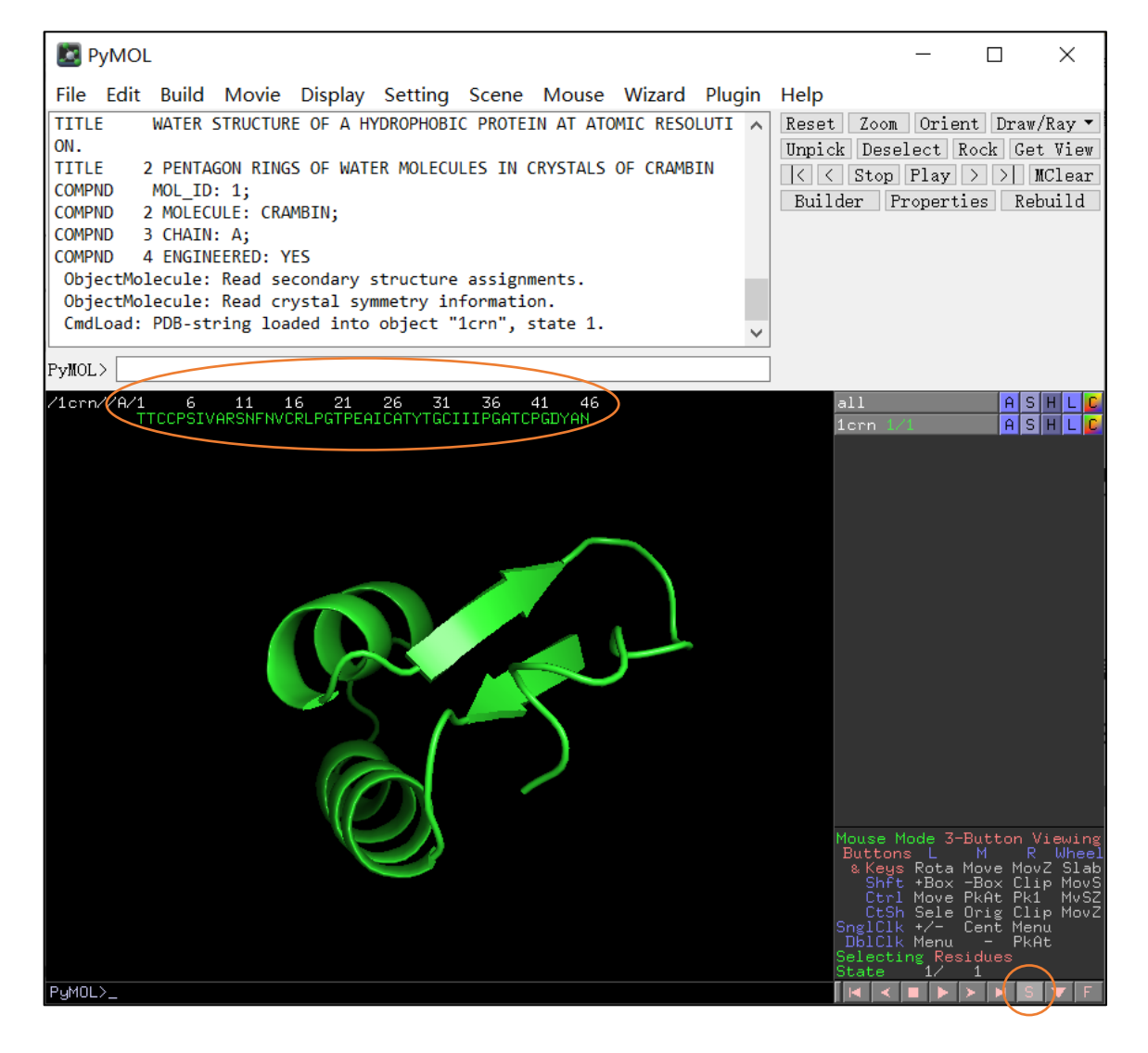

- 打开Sequence功能, 使用右下角S按钮
- 或者使用External GUI > Display > sequence
- 可根据不同需求选择Sequence Mode
- 然后可以根据序列选择感兴趣的残基或者原子, 不 用在结构中进行寻找了

## 选择残基或者原子(命令行操作)

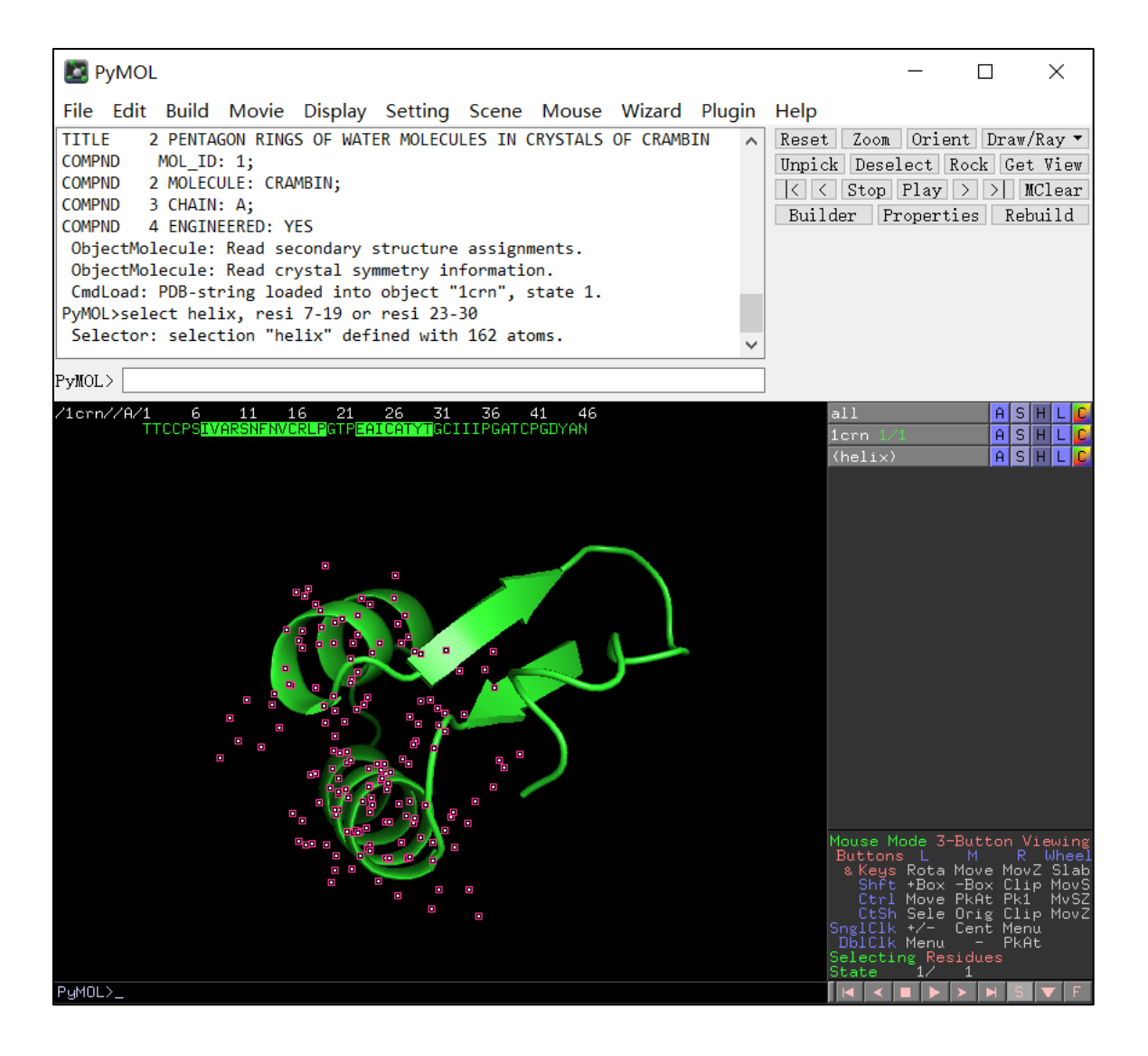

- 按照残基序号选择α螺旋区域 select helix, resi 7-19 or resi 23-30 (演示)
- resn: 选择特定残基名
	- select negative, resn asp+glu
- elem: 选择特定元素名
- 可用and, or, not进行组合使用

## Object Menu Panel

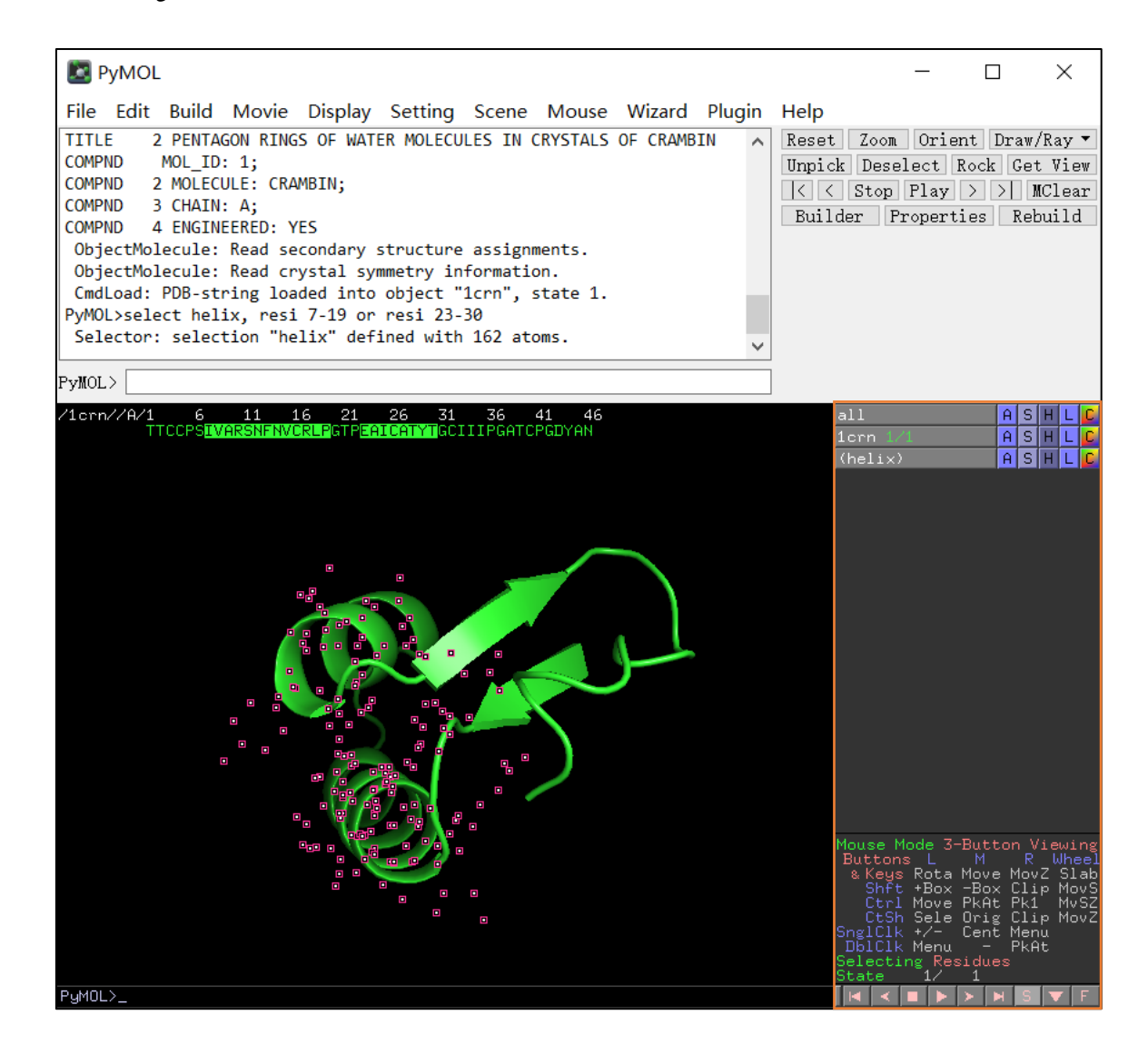

## (演示)

- A (actions): 对该对象进行操作, 例如调整视图, 拖动,叠合,计算静电势等等。
- S (show): 更改该对象的显示方式, 例如Sticks,

Lines, Spheres, Cartoons

- H (hide): 隐藏该对象
- L (label): 显示或删除特定的标签
- C (color): 调整该对象的颜色

## 结构分析(测量原子间距离)

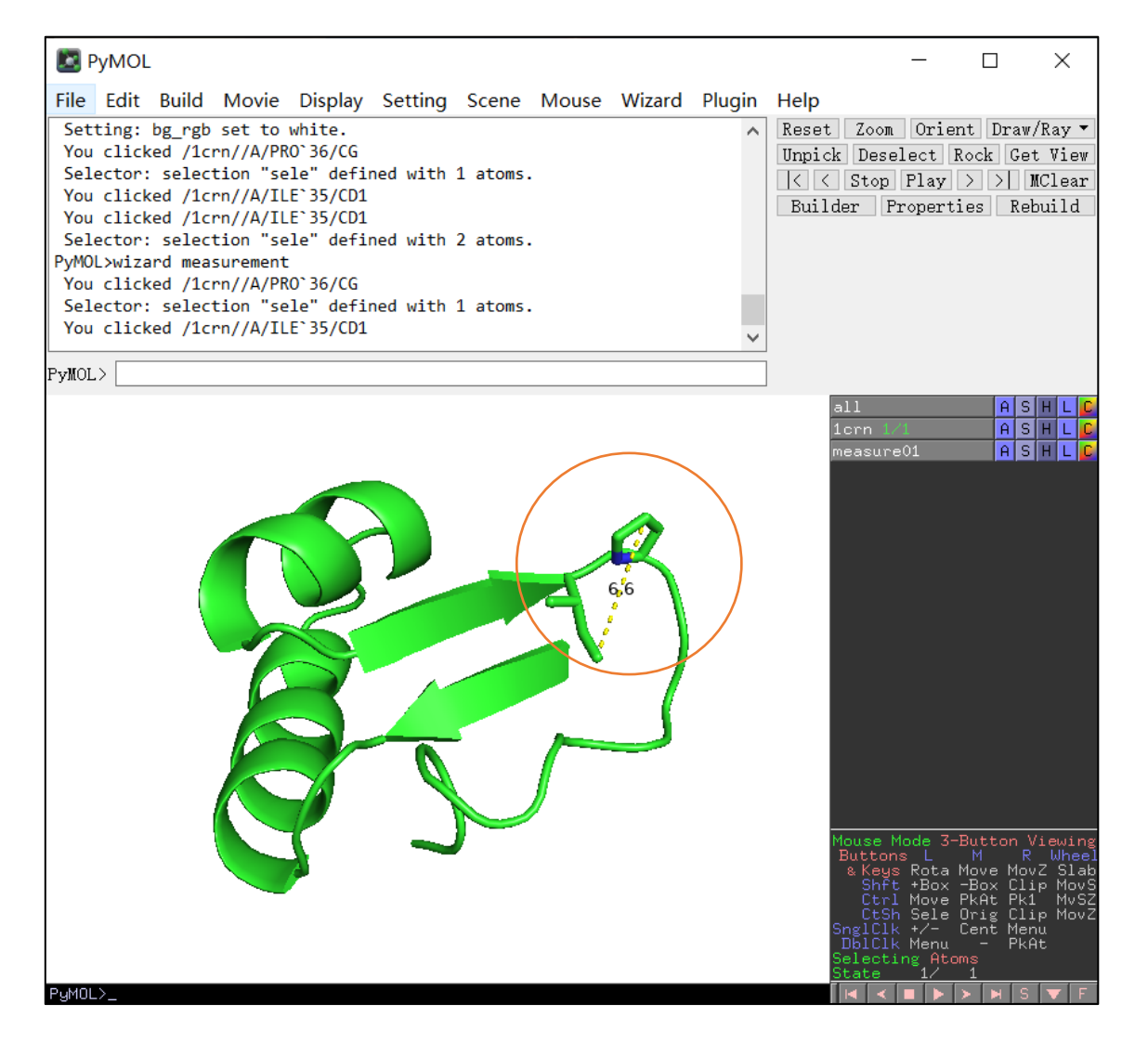

### ● Wizard > Measurement

## 按照提示选择两个原子,直接显示距离

- 保存高质量图片
	- 作为发表用途, 图片背景最好是白色的, Display > Background > White
	- ray: 对分子进行光线追踪, 生成更真实的图像 (演示)

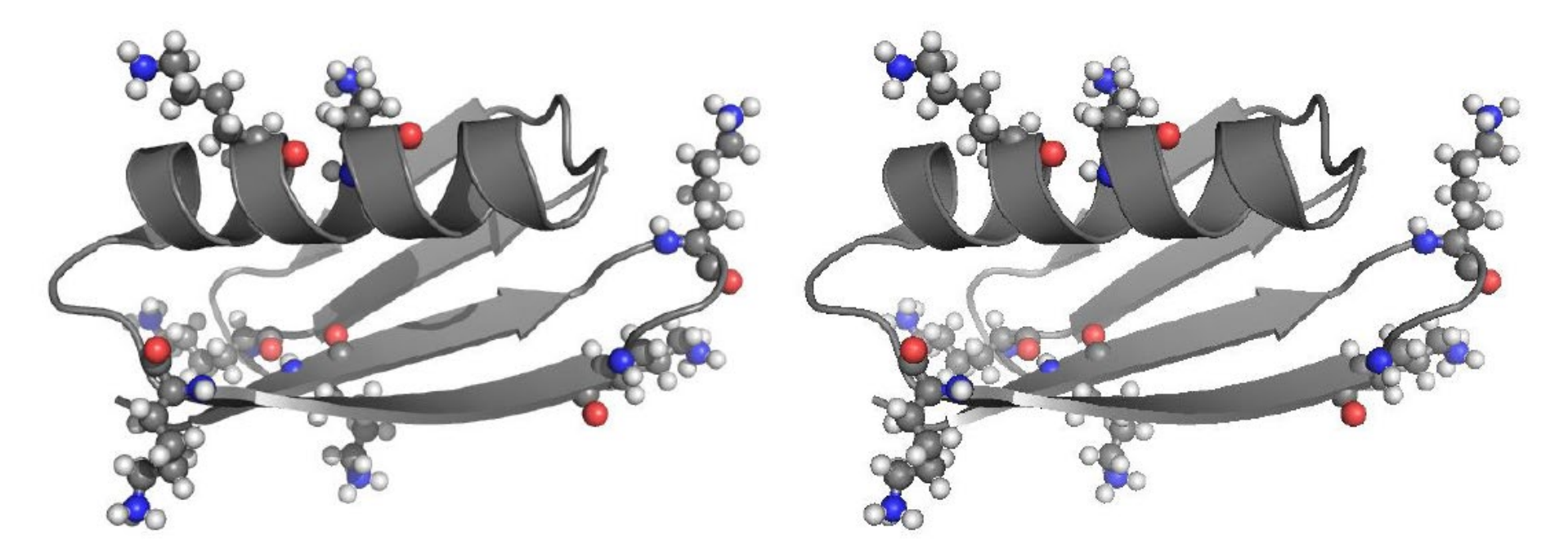

Ray Traced Image

**Standard Image** 

实例演示

- 血红蛋白比较分析:斑头雁 (1A4F) 与灰雁 (1FAW)
- 选择并保存灰雁氧合血红蛋白1FAW中四个亚基中的A链B链 两个亚基选择A,B链存为新对象
- 将1A4F和1FAW的A,B链利用align命令进行结构叠合,计算 RMSD
- 测量斑头雁(1A4F)A链119位丙氨酸侧链beta碳原子CB和B链 55位亮氨酸侧链末端两个碳原子CD1和CD2之间的距离
- 测量灰雁(1FAW)A链119位脯氨酸侧链gamma碳原子CG和B 链55位亮氨酸侧链末端两个碳原子CD1和CD2之间的距离
- 利用模拟突变的方法,将灰雁血红蛋白A链第119位脯氨酸突 变成丙氨酸,测量突变后的A119CB和B55CD1、B55CD2之 间的距离。

斑头雁(1A4F)

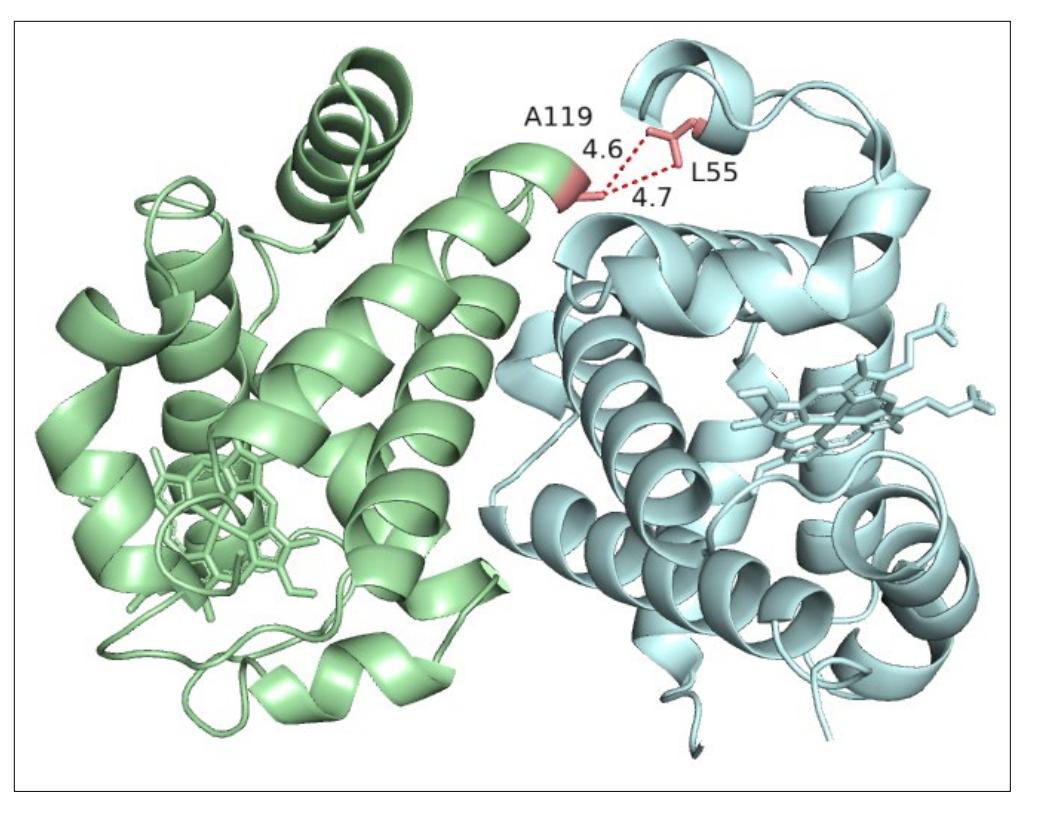

### Pymol Reference Card

#### Modes

Pymol supports two modes of input: point and click mode. and command line mode. The point and click allows you to quickly rotate the molecule(s) zoom in and out and change the clipping planes. The command line mode where commands are entered into the external GUI window supports all of the commands in the point and click mode, but is more flexible and possibly useful for complex selection and command issuing. Commands entered on the command line are executed when you press the return key. command help help keyword

#### **Loading Files**

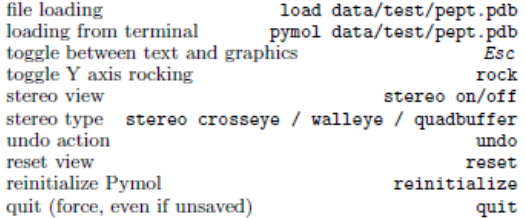

#### Mouse Control

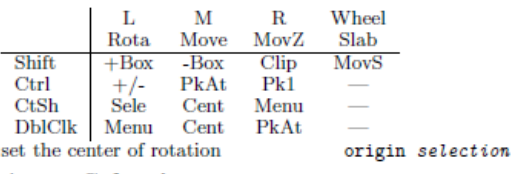

#### **Atom Selection**

 $object-name/seqi-id/chain-id/resi-id/name-id$ 

molecular system selection /pept molecule selection /pept/lig 1 chain selection /pept/lig/a /pept/lig/a/10 residue selection /pept/lig/a/10/ca atom  $lig/a/10-12/ca$ ranges ranges a/6+8/c+o missing selections /pept//a naming a selection select bb, name c+o+n+ca count atoms in a selection count\_atoms bb remove atoms from a selection remove resi 5 general all, none, hydro, hetatm, visible, present atoms not in a selection select sidechains, ! bb atoms with a vdW gap  $< 3 \text{ Å}$ resi 6 around 3 b-factor sausage atom centers with a gap  $< 1.0$  Å all near 1 of resi 6 atom centers within  $< 4.0$  Å all within 4 of resi 6

#### **Basic Commands**

Some commands used with atoms selections. If you are unsure about the selection, click on the molecule part that you want in the viewing window and then look at the output line to see the selection.

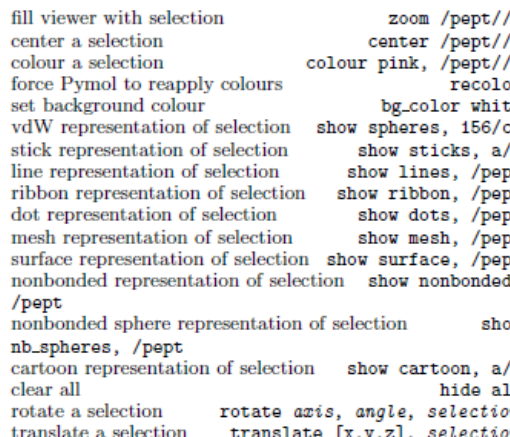

#### **Cartoon Settings**

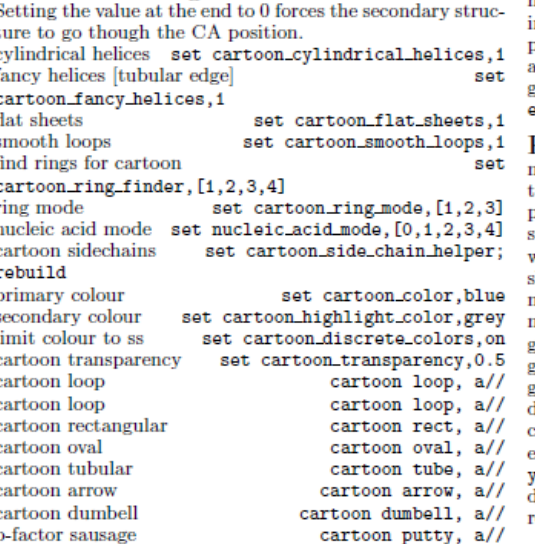

#### **Image Output** low resolution rav high resolution ray 2000, 2000 ultra-high resolution ray 5000,5000 change the default size [pts] viewport 640.480 image shadow control set ray\_shadow.0 image fog control set ray\_trace\_fog,0 image depth cue control set depth\_cue.0 ′a image antialiasing control set antialias.1 ,. export image as .png png *image*.png Hydrogen Bonding :a Draw bonds between atoms and label the residues that are рt involved. 'n. draw a line between atoms distance 542/oe1,538/ne 'n. set the line dash gap set dash\_gap, 0.09 'n. set the line dash width set dash width.3.0 set the line dash radius set dash\_radius, 0.0 set the line dash length set dash\_length, 0.15 set round dash ends set dash\_round\_ends.on hide a label hide labels, dist01 label (542/oe1), "%s" %("E542") label a reside set label font set label\_font\_id.4 ı٦ set label colour set label\_color.white nm on Electrostatics There are a number of ways to apply electrostatics in Py-

mol. The user can use GRASP to generate a map and then import it. Alternatively the user can use the APBS Pymol plugin. Pymol also has a built in function that is quick and dirty.

generate electrostatic surface action > generate>vacuum electrostatics > protein contact potential

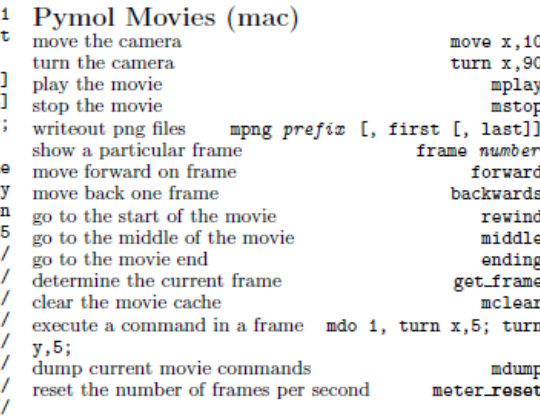

## 脚本扩展

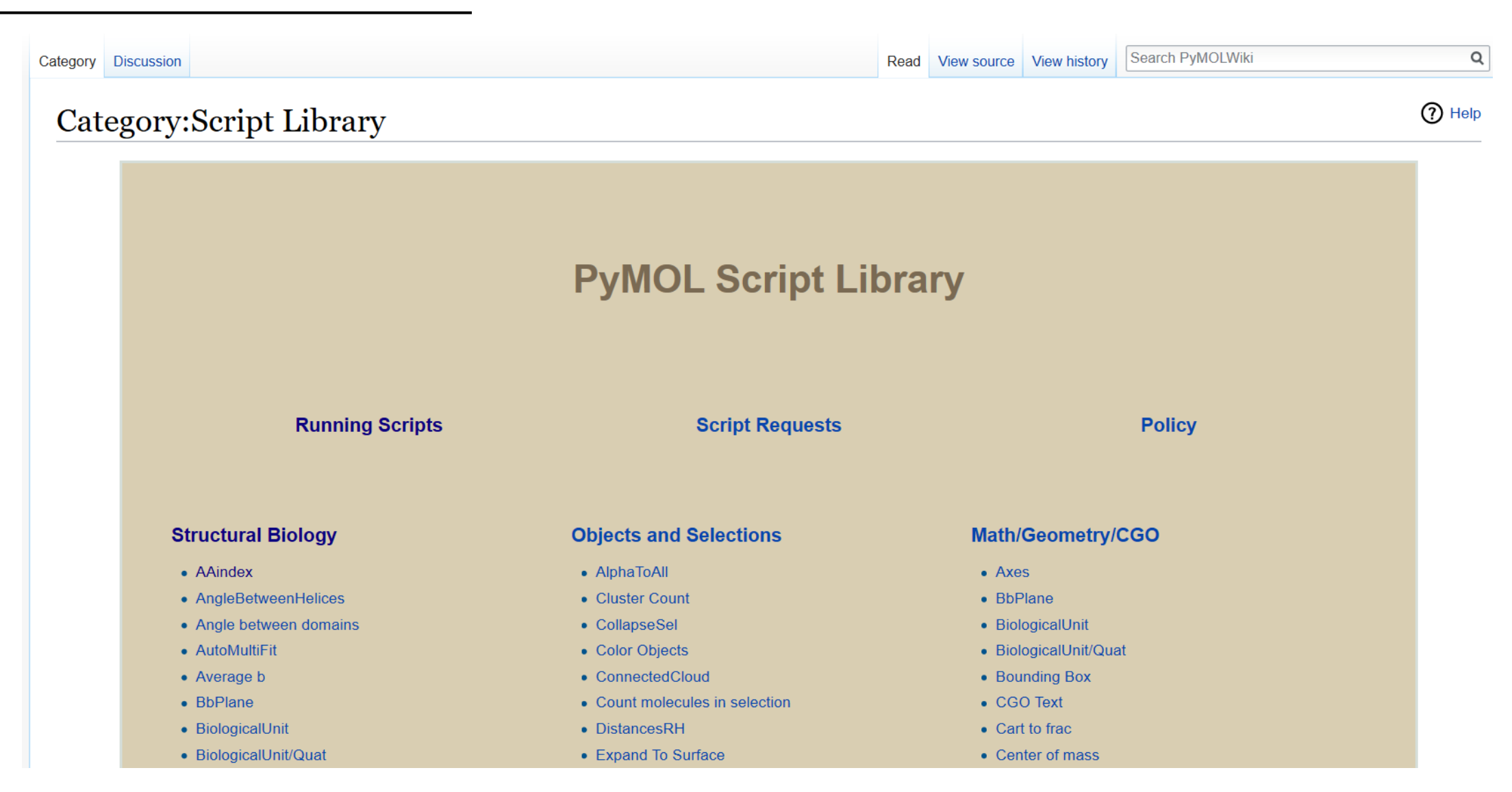

Https://pymolwiki.org/index.php/

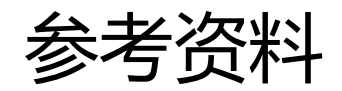

Https://pymol.org/2/

[Https://pymolwiki.org/index.php/](https://pymolwiki.org/index.php/)

Pymol Reference Card

A Beginner's Guide to Molecular Visualization Using PyMOL By Nicholas Fitzkee

## THANKS !